**Our Digital Future** MAGINE WHAT'S POSSIBLE...

**ieMR Enterprise Scheduling Management (ESM)** 

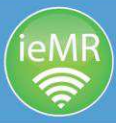

## **Perform a patient appointment and referral search**

This guide documents how to perform a search for previous or upcoming appointments and request list (wait list) entries. This may be useful for staff if assisting patient enquiries regarding booked appointments or placement on waitlists.

## **Patient appointment search**

- 1. Click the scheduling appointment book icon in the AppBar to load ESM (AO) or click scheduling appointment book directly from Powerchart.
- 2. Click the appointment inquiry button.

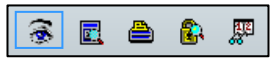

- 3. Click on the person tab and ensure the inquiry is set to ESM person. Click the ellipsis button next to the person box to commence a patient search.
- 4. Enter the CHQ patient unique reference number (URN). If this is not known, you can search for the patient by entering surname, first name, date of birth then search. When the results appear, select the correct patient from the results pane (ensuring the URN commences with a CHQ) then ok.

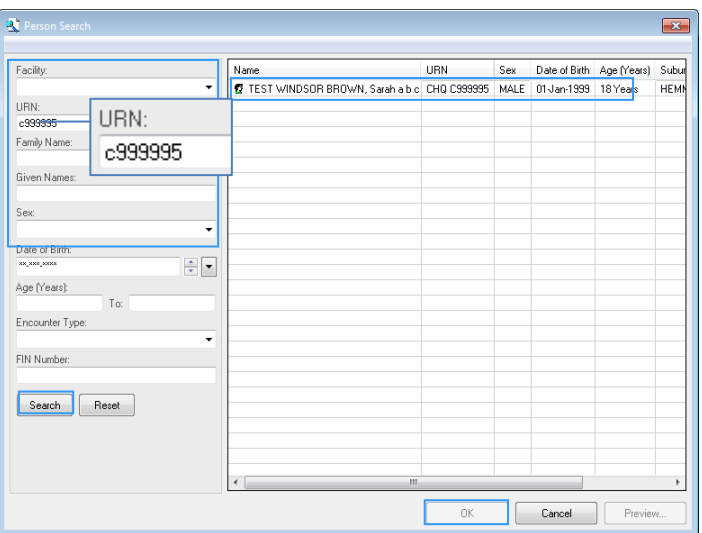

5. Click on the drop down arrow next to the start date field. When the calendar appears, change the year back one year and click on the highlighted date. This will ensure you are searching for all previous appointments for the last 12 months in addition to all future booked appointments.

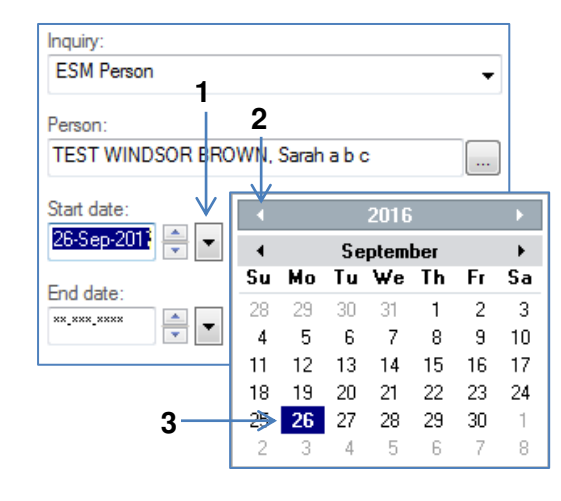

6. Click find. The search results will appear in the results pane on the right. You can sort any fields by clicking on the column heading (e.g. to view all similar specialty appointments, click on the appointment type heading).

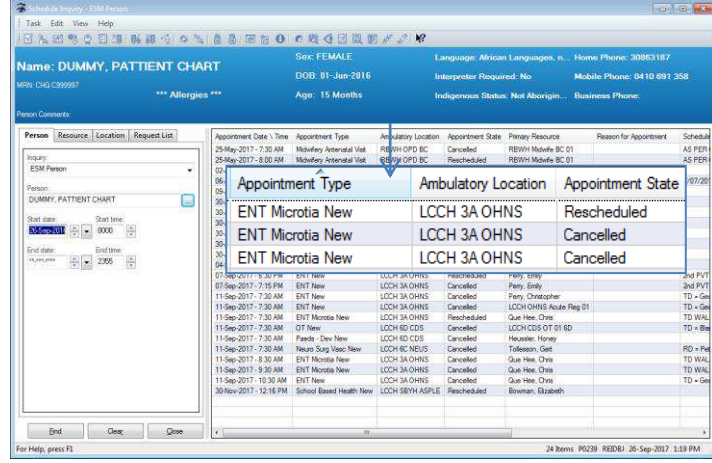

- **Appointment type:** The booked appointment.
- **Ambulatory location:** The location where the service took place or will take place.
- **Appointment state:** Current status of the appointment. The options include:
	- Confirmed\*\*
	- Scheduled\*\*
	- Attended
	- Cancelled
	- Rescheduled
	- No show

*\*\* patient has not yet attended an appointment* 

 **Reason for appointment:** The clinical referred conditions as indicated by the triaging clinician.

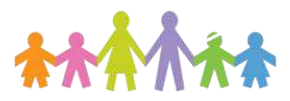

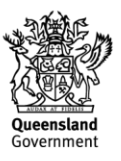

**Our Digital Future** MAGINE WHAT'S POSSIBLE...

**ieMR Enterprise Scheduling Management (ESM)** 

## **Patient request list (wait list) search**

1. After performing an ESM person search (inquiry), you can perform a request list search by clicking on the request list tab. Change the inquiry to ESM – request – person. The patient information will remain in the box if performed from a previous search. Click find.

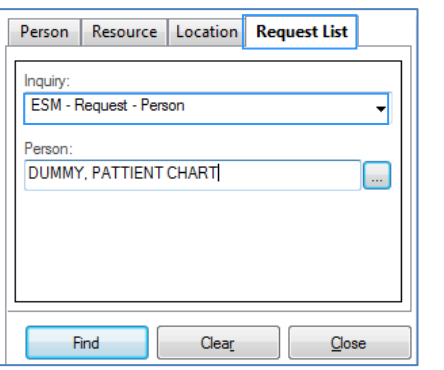

2. The patient request list entries (past and current) will appear in the results pane to the right.

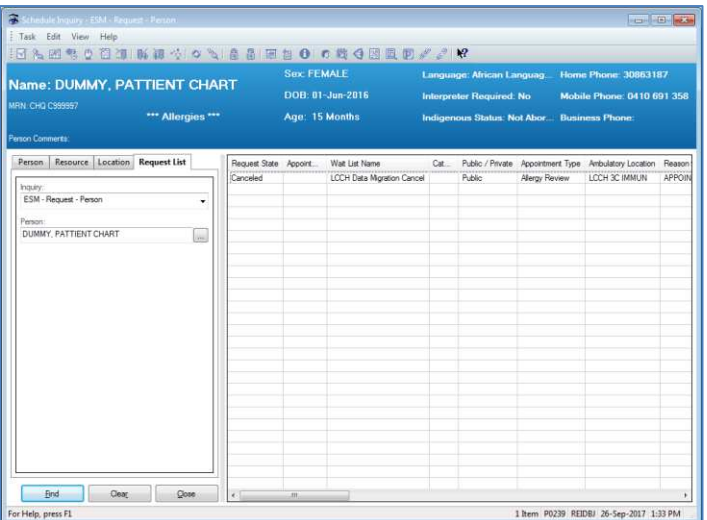

- **Request state:** Current status of the appointment. The options include:
	- Pending (currently on request list)
	- Complete (request was scheduled)
	- Cancelled (request list entry was cancelled)
- **Ambulatory location:** The location where the service took place or will take place.
- **Appointment state:** The linked appointment current status (see page 1).
- **Appointment type:** The booked appointment.

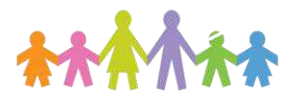

- 
- **Wait list name:** The name of the request list that the patient is currently associated to for the appointment type.

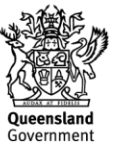